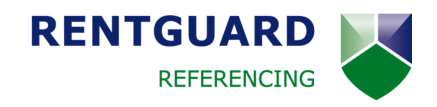

## **Upload and validate Right to Rent documents**

- **1.** Login to your account at **www.rentguardtenantref.co.uk** and find the relevant tenant application using the search function. You can upload and validate Right to Rent documents as soon as the full details of the tenant have been added to our system.
- **2.** Click the globe icon to navigate to the Right to Rent document upload page.

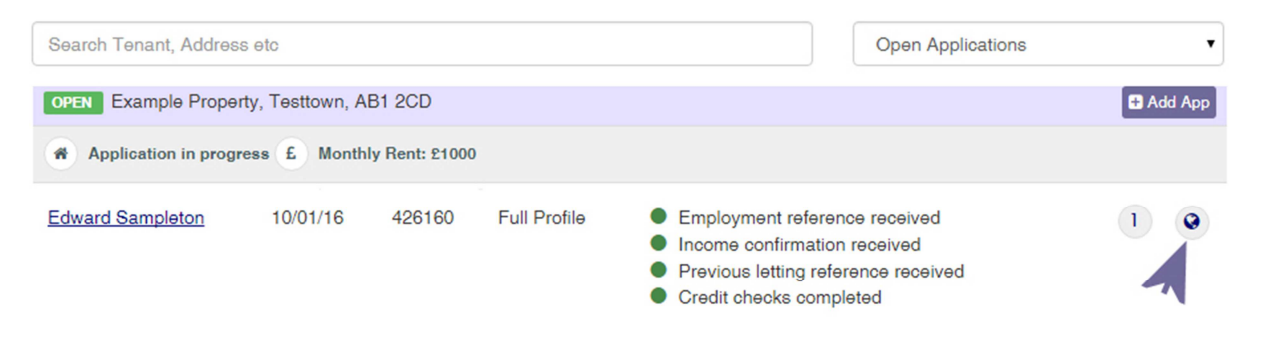

**3.** Select the type of document you wish to upload. You can upload and validate UK or international passports, EU ID cards, biometric residence permits or visa documents.

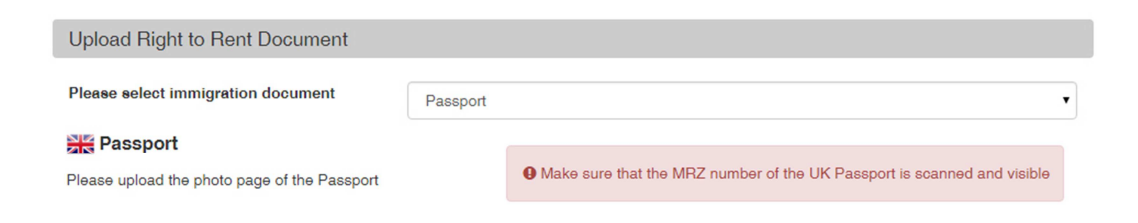

**4.** Click the image uploader to browse for the ID document on your computer.

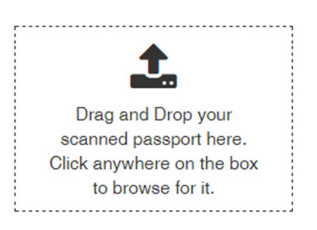

**5.** Follow the on screen instructions to scan the image and validate the document. Once the process is complete you will see a green 'success' message or on screen instructions if the image is not clear enough.

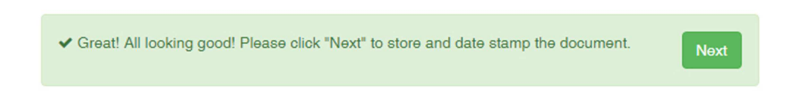

After successful validation, the document will be securely stored in your account and date stamped. If you wish, you can print or save the page as proof that the check has been carried out.